## Installing EOTN on MacOS

## *Download and install*

- First, download the SimCC and SimVC application files to your desktop.
- Drag the SimCC and SimVC programs to your Applications folder.

You should now be able to run either program from your Applications folder.

## *Changing security settings to allow installation of EOTN.*

In many cases the security settings in MacOS are set to prevent installing or running programs that are not downloaded from the Mac App store. If you encounter this while installing or running EOTN you will need to follow these instructions to temporarily change these security settings to allow installation of EOTN. Once you have successfully installed and run both SimCC and SimVC as shown above, you can return your security settings to their original state:

Click on the Apple icon in the upper left corner of the screen then click "System Preferences"

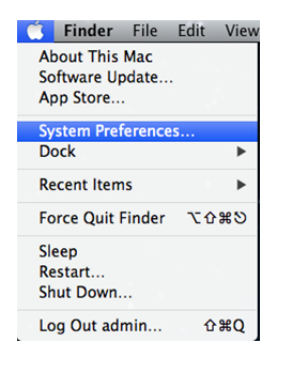

In the System Preferences window, double click on "Security and Privacy"

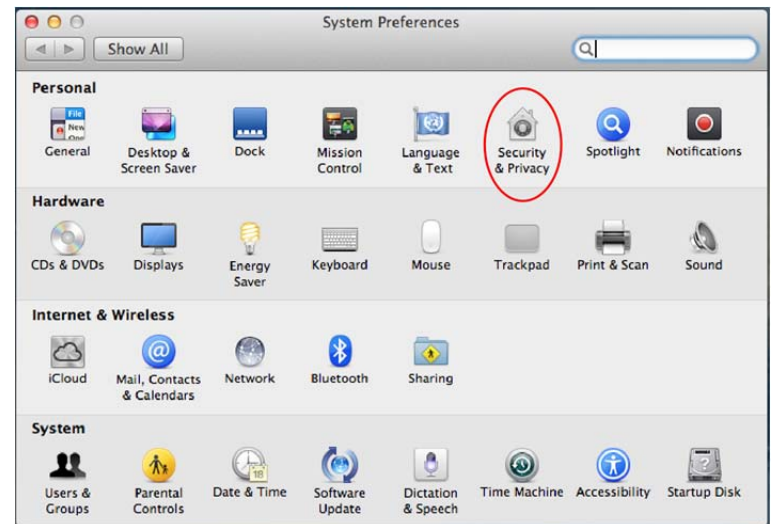

In the Security & Privacy dialog, click the small padlock in the lower left corner. You will then be required to enter your password to enable changes.

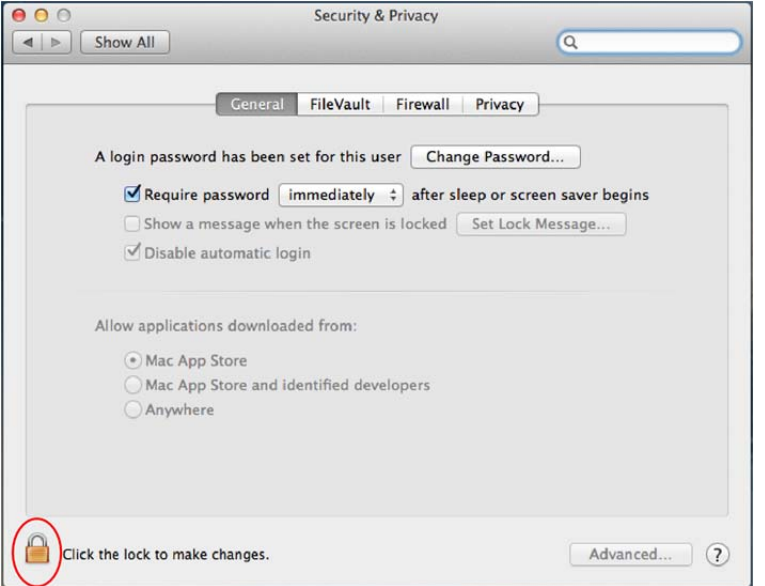

Once you have enabled changes, look under "Allow applications to be downloaded from:" and select "Anywhere". A confirmation dialog will appear, then click on "Allow From Anywhere".

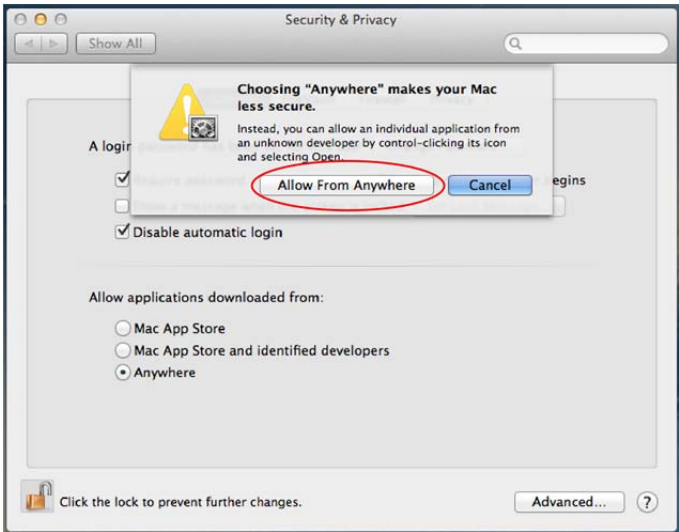

Now close this dialog and return to installing or running the EOTN programs. Follow these steps again to return your security settings to their original state.

Suggestions and feedback are welcome at www.EOTNprogram.org